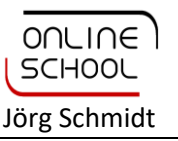

# **Die Arbeitsoberfläche von Excel 2016**

#### **Die Bedienelemente auf einen Blick**

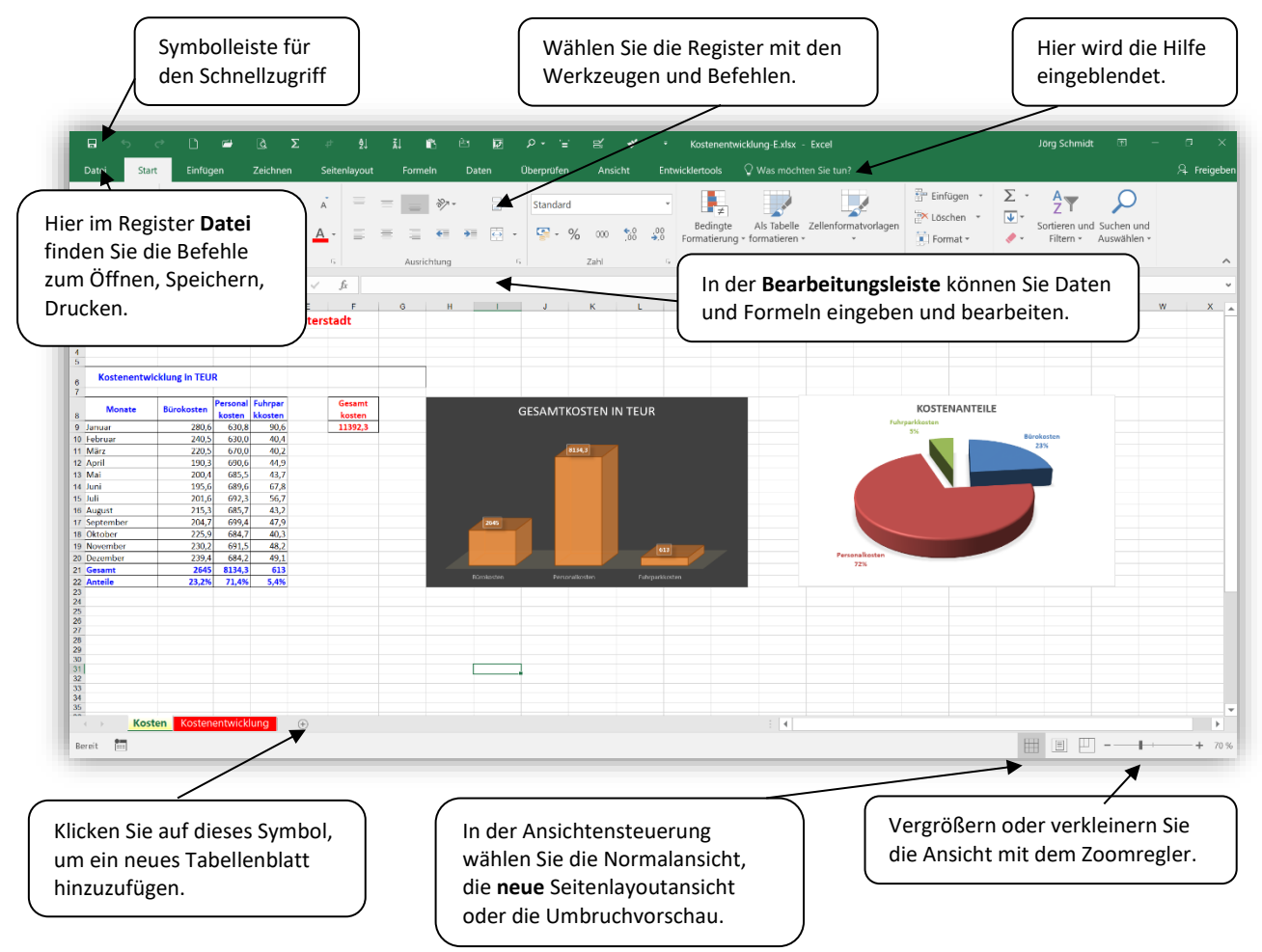

## **Die Excel-Arbeitsmappe**

Eine Excel-Arbeitsmappe kann bis zu 65.536 Tabellenblätter enthalten. Alle Tabellenblätter werden gemeinsam in einer Datei (Arbeitsmappe) gespeichert. Eine Excel-Arbeitsmappe wird mit der Namenserweiterung .xlsx (Dateityp) gespeichert.

Ein Tabellenblatt besteht aus mehr als 1 Mio. Zeilen und mehr als 16.000 Spalten.

Die Arbeitsmappe wird im Tabellenregister verwaltet:

```
Tabelle1 | Tabelle2 | Tabelle3
                                             \bigoplusERETT
```
- **So löschen Sie Tabellenblätter aus der Arbeitsmappe:**  Klicken sie mit der rechten Maustaste auf das Register und wählen Sie *Löschen*.
- **So ändern Sie die Bezeichnung für ein Tabellenblatt:** 
	- Rechtsklick auf den Tabellennamen / *Umbenennen oder* Doppelklick auf den Tabellennamen Geben Sie einen Tabellennamen ein oder ändern Sie den vorhandenen (max. 31 Zeichen)

#### **So fügen Sie der Mappe neue Tabellenblätter hinzu:**

Plus-Symbol am rechten Ende des Tabellenregisters anklicken

## **Tabellen effektiv erstellen und bearbeiten**

#### **Eingabe von Daten in Zellen**

Die Eingabe von Zellinhalten erfolgt in der aktiven Zelle oder in der Bearbeitungsleiste. Im linken Teil der Bearbeitungsleiste ist die Adresse der aktiven Zelle angegeben.

[Enter] oder jede Pfeilbewegungstaste beendet die Eingabe.

#### **Texteingabe**

Texte wie Überschriften werden in Zellen standardmäßig linksbündig geschrieben. Der rechte Rand der Zelle wird überschrieben, wenn die rechte Nachbarzelle leer ist, sonst wird der Text abgeschnitten.

Soll der Text innerhalb der Zelle in mehreren Zeilen geschrieben werden (Zeilenumbruch), erzeugen Sie durch [Alt] + [Enter] einen manuellen Zeilenwechsel an den entsprechenden Positionen.

Mit einer Pfeiltaste oder [Enter] schließen Sie die Eingabe ab.

#### **Zahleneingabe**

Zahlen werden grundsätzlich ohne Textelemente (z. B. Einheiten) eingegeben (Ausnahme: % und €) und erscheinen zunächst rechtsbündig.

Wird ein Prozentzeichen eingegeben, wird der Zellinhalt automatisch formatiert und die Anzeige unterscheidet sich vom eigentlichen Zellwert: bei Eingabe von 1,32 % ist der Zellinhalt 0,0132.

#### **Formeleingabe**

Die Eingabe einer Formel zur Berechnung beginnt stets mit dem Gleichheitszeichen (=). Anschließend wird die Formel unter Berücksichtigung syntaktischer Regeln formuliert. Zur Berechnung werden Zellinhalte über ihre Zelladressen mit Grundrechenoperationen (+ - \* / ^) verknüpft. Dabei ist ggf. die Klammersetzung nach üblichen Regeln der Mathematik zu berücksichtigen.

#### **Ausfüllfunktion**

Die Eingabe von wiederkehrenden Formeln und Funktionen in benachbarte Zellen wird erleichtert durch die Funktion des Ausfüllkästchens in der rechten unteren Ecke der aktiven Zelle oder des markierten Bereichs. Der Mauszeiger wird zu einem dünnen

Fadenkreuz, wenn er über der rechten unteren Ecke platziert wird. Bei gedrückter linker Maustaste ziehen Sie über die aufzufüllenden Zellen.

Die Ausfüllfunktion dient auch zur Erzeugung arithmetischer Zahlenreihen, d. h. Zahlenreihen mit festem Abstand zwischen den Elementen. Um eine Zahlenreihe zu erzeugen geben Sie die ersten beiden Elemente ein, markieren diese und ziehen das Ausfüllkästchen in die entsprechende Richtung.

Excel kann einige Reihen automatisch bilden. Monatsnamen, Wochentage oder Datumsangaben werden automatisch generiert aus der jeweils ersten Zelle der Spalte.

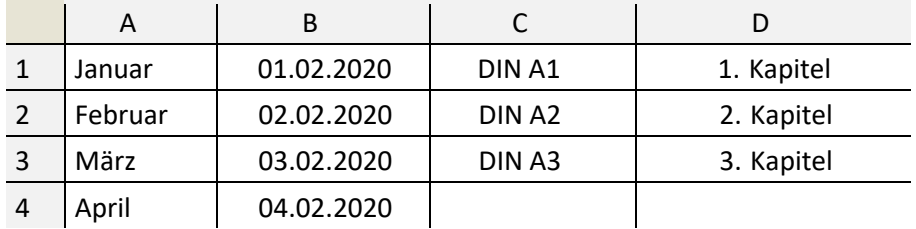

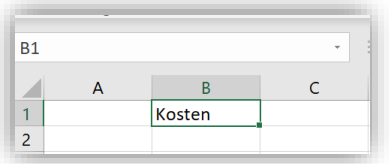

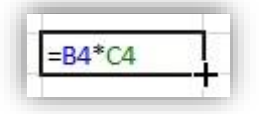

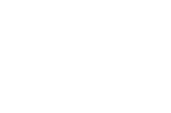

Jörg Schmidt

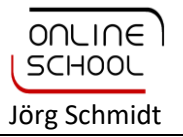

### **Bewegen im Tabellenblatt**

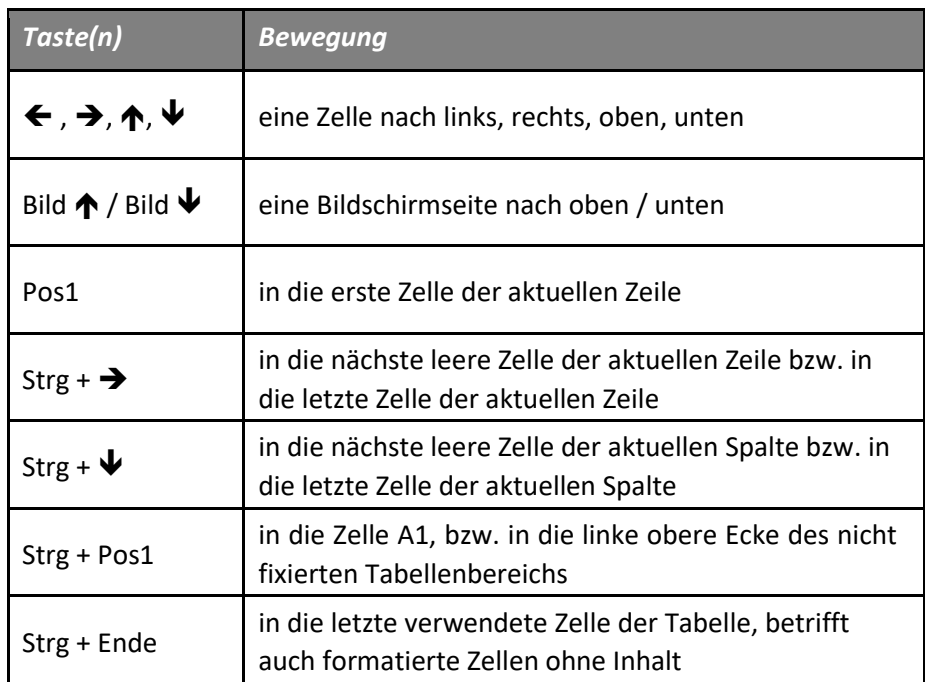

### **Markieren von Zellen**

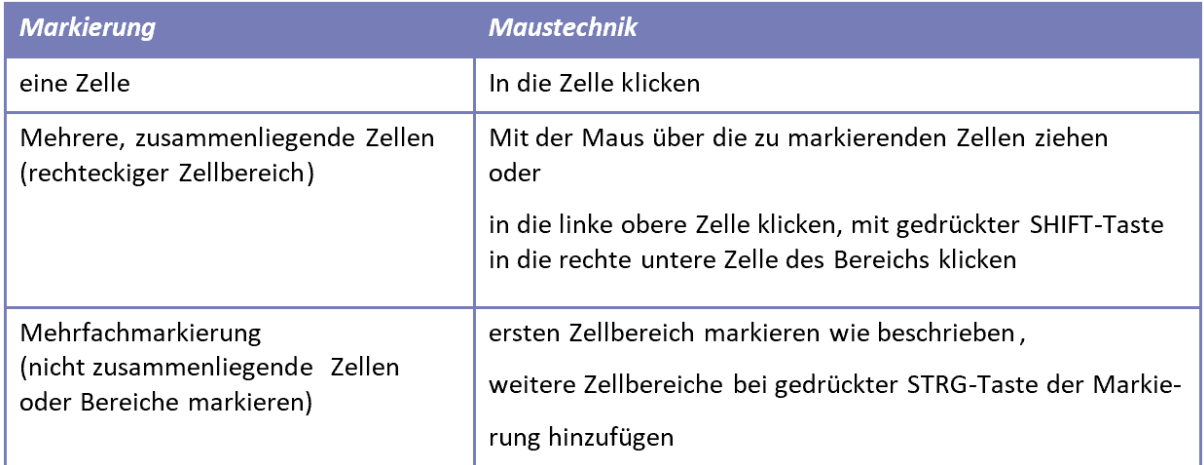

Dickes Fadenkreuz zur Markierung:

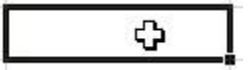

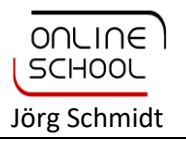

# **Symbolleiste für den Schnellzugriff anpassen**

Die Symbolleiste für den Schnellzugriff kann jeder Benutzer anpassen, so dass die häufig benutzten Befehle als Symbol angezeigt werden. Sie kann über oder unter dem Menüband angeordnet werden.

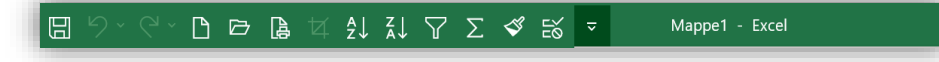

#### **Symbole hinzufügen / entfernen**

Im Menü der Schnellzugriffsleiste können Sie häufige Befehle wie "Neue Excel-Mappe", "Öffnen einer Arbeitsmappe" oder "Seitenansicht und Drucken" aktivieren und deaktivieren.

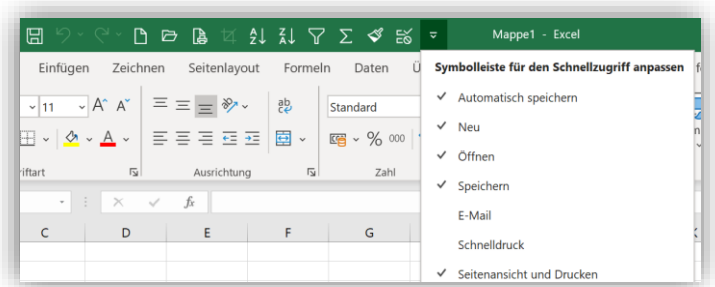

#### **So passen Sie die Symbolleiste individuell an**

Klicken Sie das Bedienelement, dessen Funktion Sie in die Symbolleiste übernehmen möchten, mit der rechten Maustaste an, und wählen Sie im Kontextmenü Zu Symbolleiste für den Schnellzugriff hinzufügen.

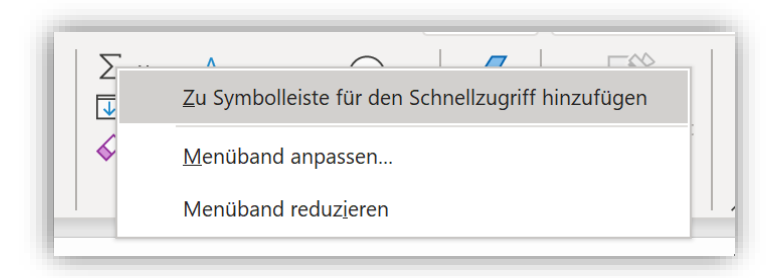

#### **Sie möchten ein Symbol wieder entfernen?**

Klicken Sie das Symbol mit der rechten Maustaste an, und wählen Aus Symbolleiste für den Schnellzugriff entfernen.

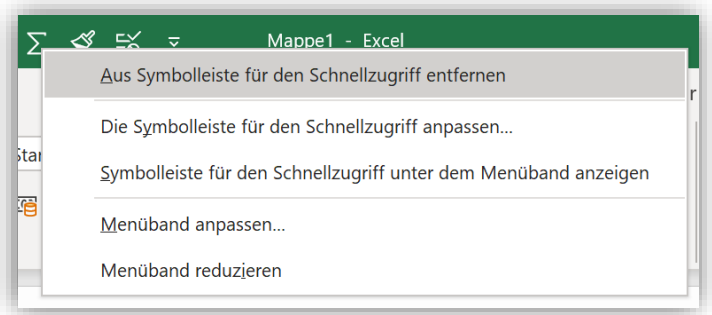

#### **Organisation der Symbolleisten für den Schnellzugriff**

Symbolleisten für den Schnellzugriff sind *persönliche* Einstellungen, die im Profil des jeweiligen Benutzers gespeichert werden. Werden im Netzwerk servergespeicherte Profile verwendet, stehen die Anpassungen auf jedem PC im Netzwerk für den jeweiligen Benutzer zur Verfügung.